### [Unify](https://wiki.ucware.com/gui/unify?do=showtag&tag=gui%3AUnify), [Telefone,](https://wiki.ucware.com/func/telefone?do=showtag&tag=func%3ATelefone) [Inbetriebnahme,](https://wiki.ucware.com/func/inbetriebnahme?do=showtag&tag=func%3AInbetriebnahme) [Provisionierung](https://wiki.ucware.com/func/provisionierung?do=showtag&tag=func%3AProvisionierung)

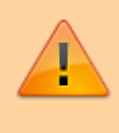

#### **Hinweis:**

Ab UCware 6.1 ist die technische Unterstützung für Unify an eine Lizenz gebunden. Der Support für die genannten Telefone erfolgt nur auf Anfrage beim UCware Vertrieb. Das Angebot richtet sich an Kunden, die Ihre Bestandsgeräte während der Migration weiterbetreiben und mittelfristig ersetzen wollen.

# **Unify-Telefone einbinden**

Ab Version 6.0 unterstützt UCware die Tischtelefone **OpenStage 40 G SIP**, **OpenStage 60 SIP** und **OpenScape CP700 SIP**. Dies umfasst die folgenden Funktionen:

- ein- und ausgehende Anrufe
- [Tasten-Codes,](https://wiki.ucware.com/geraetehandbuch/tasten_codes) inkl. Benutzer-Anmeldung
- [Remote-Wahl](https://wiki.ucware.com/geraetehandbuch/tischtelefone/unify/qsg#rufnummern_per_ucc-client_waehlen) von Rufnummern per UCC-Client

Voraussetzung ist, dass die Telefone mit der folgenden Firmware ausgerüstet sind. Baugleiche Geräte mit HFA-Firmware müssen entsprechend umgerüstet werden:

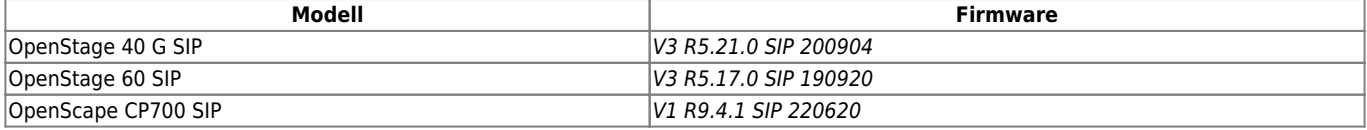

Im diesem Artikel erfahren Sie, wie Sie die genannten Gerätemodelle als Nebenstellen der Telefonanlage einbinden.

## **DHCP-Server konfigurieren**

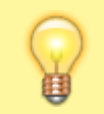

#### **Hinweis:**

Die Telefone akzeptieren ausschließlich verschlüsselte Provisionierungsdaten. Stellen Sie sicher, dass die Geräte einen NTP-Server erreichen, um die Gültigkeit von Zertifikaten mit der korrekten Zeit abgleichen zu können.

### **Allgemein**

Damit die Telefone ihre Provisionierung von der Telefonanlage anfordern, konfigurieren Sie die folgenden **allgemeinen** Optionen Ihres DHCP-Servers:

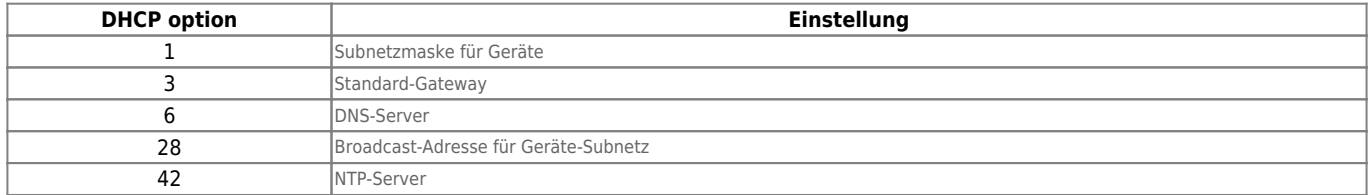

Als **vendor-encapsulated-options** (DHCP-Option 43 gemäß [RFC 2132](https://datatracker.ietf.org/doc/html/rfc2132#section-8.4)) sind zusätzlich die folgenden Einstellungen erforderlich:

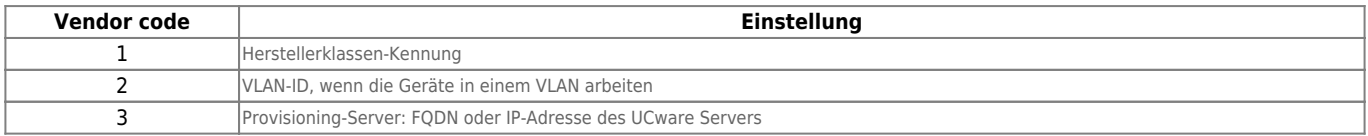

Detaillierte Anleitungen zur DHCP-Konfiguration finden Sie in den Admin-Handbüchern des Herstellers, jeweils ab Punkt **2.3.3**. Für weitere Informationen besuchen Sie das Unify-Wiki:

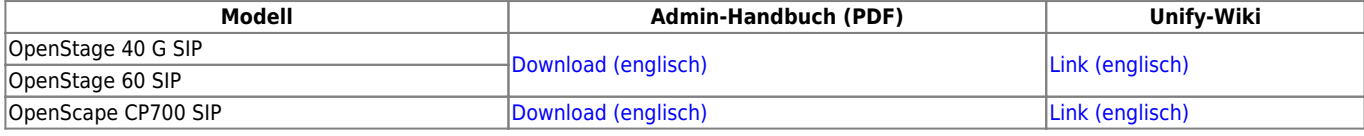

#### **Bei Verwendung des integrierten DHCP-Servers**

Wenn Sie den integrierten ISC DHCP-Server der Telefonanlage verwenden, genügen zur Konfiguration die folgenden Schritte:

- 1. Greifen Sie per SSH auf den UCware Server zu.
- 2. Öffnen Sie die Konfigurationsdatei des DHCP-Servers mit einem Texteditor, z. B. Nano:

**sudo nano** /etc/dhcp/dhcpd.conf

3. Fügen Sie im Bereich **VoIP Phones** die folgenden Zeilen ein:

```
# Unify OpenStage
option space openstage;
option openstage.magic code 1 = string;
option openstage.vlanid code 2 = unsigned integer 32;
option openstage.dls code 3 = string;
class "OpenStage" {
         match if (
                 (substring(hardware, 1, 3) = 00:01:E3) or
                 (substring(hardware, 1, 3) = 00:1A: E8) );
         vendor-option-space openstage;
         option openstage.magic 53:69:65:6D:65:6E:73:00:00:00; # "SIEMENS\0\0\0"
         #option openstage.vlanid 0;
         option openstage.dls "sdlp://example.com:443";
}
```
- 4. Ersetzen Sie example.com durch den FQDN oder die IP-Adresse Ihres UCware Servers.
- 5. Speichern Sie die Änderungen.
- 6. Starten Sie den DHCP-Server neu:

**sudo** systemctl restart isc-dhcp-server.service

### **Webserver konfigurieren**

Damit die Telefone ihre Provisionierung von der Telefonanlage erhalten, konfigurieren Sie den integrierten Webserver wie folgt:

- 1. Greifen Sie per SSH auf den UCware Server zu.
- 2. Erstellen Sie im Verzeichnis **/etc/nginx/https.d/** eine Verknüpfung zur Datei **/etc/nginx/locations.d/53-prov-openstage.conf**:

**sudo ln** -s /etc/nginx/locations.d/53-prov-openstage.conf /etc/nginx/https.d/

3. Laden Sie den Webserver neu:

**sudo** systemctl reload nginx

# **Telefone in Betrieb nehmen**

Nachdem Sie den UCware Server konfiguriert haben, müssen die Telefone auf Werkseinstellungen zurückgesetzt werden. Bei Bestandsgeräten kann der jeweilige Benutzer diese Aufgabe [übernehmen](https://wiki.ucware.com/geraetehandbuch/tischtelefone/unify/qsg):

- 1. Stellen Sie sicher, dass das Telefon mit dem Netzwerk verbunden ist.
- 2. Drücken Sie gleichzeitig die Tasten 2, 8 und 9. Dies ruft die Reset-Funktion auf.
- 3. Geben Sie als **PIN** 1 2 4 8 1 6 ein und bestätigen Sie mit **OK**.

Dadurch wird das Telefon auf Werkseinstellungen zurückgesetzt und anschließend vom UCware Server provisioniert. Abhängig vom Telefon-Modell kann dies mehrere Minuten dauern.

> **Open Scap e CP70 0 SIP** vor und nach der Anmel dung

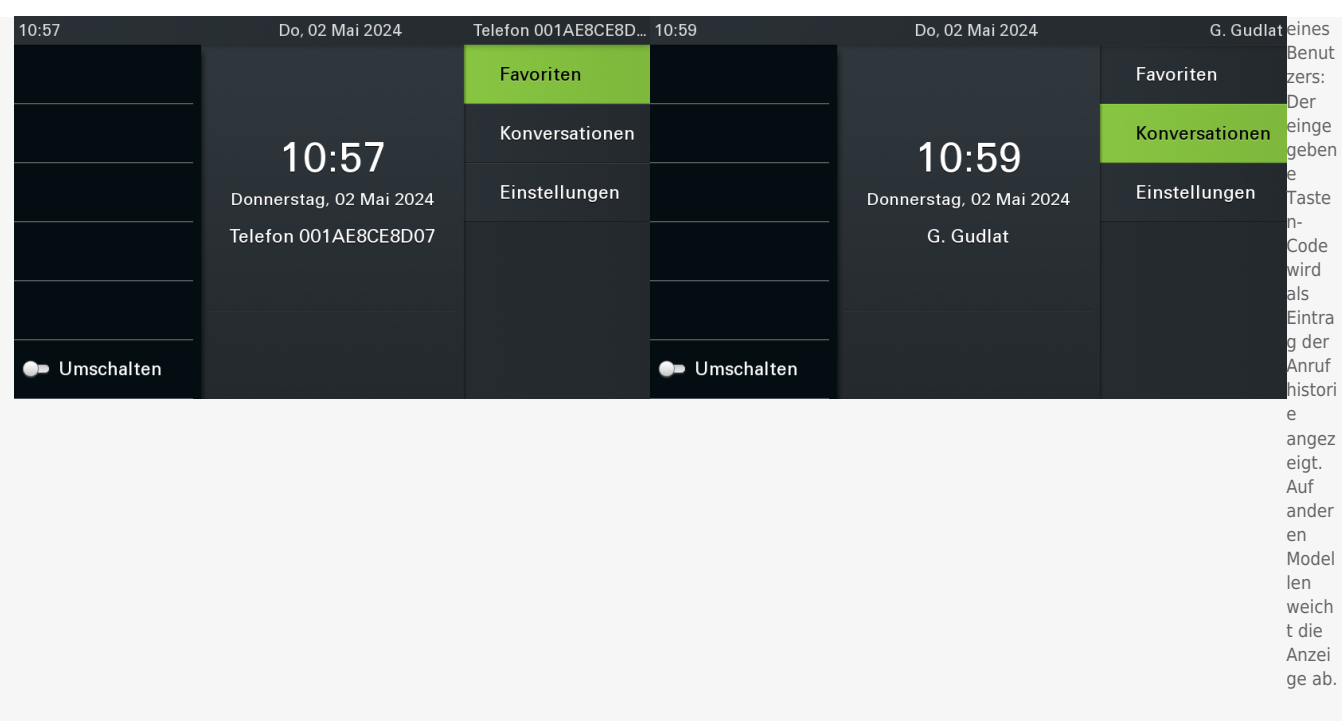

Danach kann sich der Benutzer mit  $\cdot \cdot$  Durchwahl am Telefon anmelden. Die Abmeldung erfolgt mit  $\cdot \cdot \cdot$ 

**Datenschutzhinweis:** Anrufhistorie und Kontaktdaten bleiben nach der Abmeldung benutzerübergreifend erhalten. Stellen Sie sicher, dass sensible Einträge bei Bedarf manuell gelöscht werden.

Im Admin-Client werden verbundene Telefone unter **Provisionierung > Geräte** aufgelistet. Hier können Sie per Klick auf die zugehörige IP-Adresse das Webinterface der einzelnen Geräte aufrufen.

From: <https://wiki.ucware.com/> - **UCware-Dokumentation**

Permanent link: **<https://wiki.ucware.com/geraetehandbuch/tischtelefone/unify/einbinden>**

Last update: **22.03.2024 14:01**

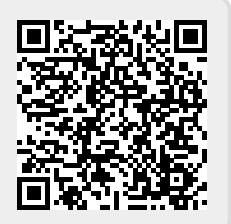